## BWC Safety Summer School 2012

# Classes for ISSP Activity Credit

You are receiving this invitation because you enrolled in the Industry Specific Safety Program (ISSP) and have till June 30, 2013, to meet the program requirements. We want to help you get a jumpstart on achieving activity credits to receive the 3-percent discount on your premiums. Our Canton Customer Service Office is offering three safety classes in August that will meet most industry requirements for an activity credit.

### 3 separate full-day classes Attend 1, 2 or all 3 to obtain ISSP activity credit

# Aug 14 Aug

15

Aug

16

#### Powered Industrial Truck: Train the Trainer

Industries applied — agriculture, commercial, construction, extraction (oil and gas), manufacturing, public, service, transportation, utility

Hazard Communication Industries applied — agriculture, commercial, construction, extraction (oil and gas), manufacturing, office, public, service, transportation, utility

#### Safety for the Non-Safety Professional

Industries applied — agriculture, commercial, construction, extraction (oil and gas), manufacturing, office, public, service, transportation, utility

#### Courses offered 8:30 a.m. to 4:30 p.m.

#### Location

BWC Canton Customer Service Office 400 Third St. SE Canton, Ohio 44702 330-471-0937

Cost **FREE** to Ohio employers

Register

www.bwclearningcenter.com

#### **Credits**

CEU (.6) and 1 activity credit toward the ISSP for each class.

# **NOTE**

Classes and enrollment are limited and completing the ISSP activity credits is time sensitive. **Don't wait until the end of the year to meet your ISSP activity credit requirements!**

These classes will also help meet your requirements for the Safety Council Rebate external credit.

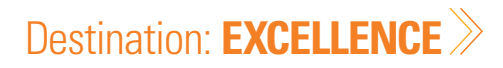

### Online registration directions

### How to enroll in a class

- 1. Go to www.bwclearningcenter.com
- 2. If this is your first visit, please click on Create New Account at the bottom of the screen and complete the requested information. If you do not know your BWC policy number, please ask your company's Human Resource person.
- 3. On the home page, click on Course Catalog.
- 4. Search by keyword, entering the word(s) that are closely related to the desired course. Click Search. The results will appear below.
- 5. Locate the desired course (underlined in gray font) and click on it.
- 6. Locate the date/location of your choice below (underlined in gray font) and click on it.
- 7. Click the blue enroll button.
- 8. If you have given an e-mail address (system will accept only a unique email address for each account), you will receive an e-mail confirming your enrollment.
- 9. Once you are enrolled, you can view your list of selected classes (and cancel, if needed) in the Announcements box, which is located on the right side of the home page.
- 10. For assistance, please call 1-800-OHIOBWC.

#### How to update a profile

To update your own user information in BWC Learning Center:

- 1. Go to www.bwclearningcenter.com;
- 2. Place cursor on My Workplace;
- 3. Scroll down to My Account then;
- 4. Move mouse to right to place cursor over "Edit Account" and click;

Edit as needed. Go to different sections by clicking tabs at left of home page. Click Save after editing each section to save changes.

#### How to find directions

- 1. Go to www.bwclearningcenter.com.
- 2. Scroll over Learning Center with mouse in gray bar at top of screen.
- 3. Click on Training Facilities.
- 4. Search by keyword, entering the word(s) that are closely related to the desired location (e.g. OCOSH). Click Search. The results will appear below.
- 5. Click the desired facility below.
- 6. Click the blue button map directions.
- 7. Type starting directions then click orange box labeled Get directions.

#### To change your screen display size

For maximum visibility:

- 1. From the START icon, select Settings;
- 2. Select Control Panel;
- 3. Select Display, then the Settings tab;
- 4. In the Screen Area, move the gauge to 1024 x 768 pixels.

#### How to print certificates

- 1. Go to www.bwclearningcenter.com.
- 2. Click the gray box in middle of screen labeled "Click here for Transcript or Certificate" then.
- 3. Make sure no content filters or date range are limiting your search, then click on course you wish to print a certificate.
- 4. Click blue button View Certificate.
- 5. Print it.

Classes and enrollment are limited. **Don't wait until the end of the year to meet your ISSP activity credit requirements!**